Step 1 – Device registration on net.ifj.edu.pl

1. In order to connect the device to the wireless network, it has to be registered on the *[net.ifj.edu.pl](https://net.ifj.edu.pl/login.php)* site.

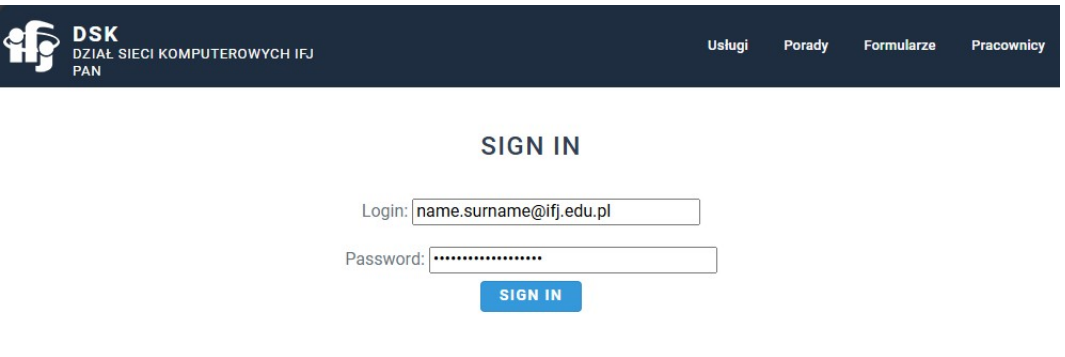

2. Aftre loging in, click *Equipment registration* button.

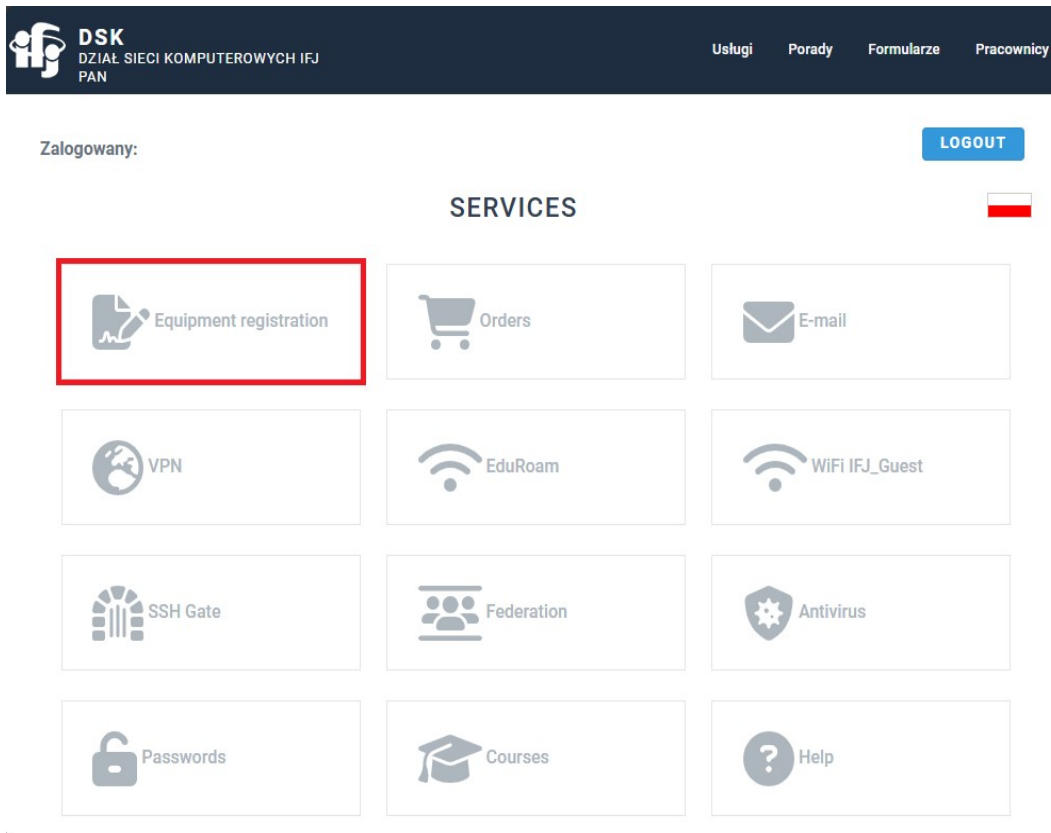

3. Next, select *Register*.

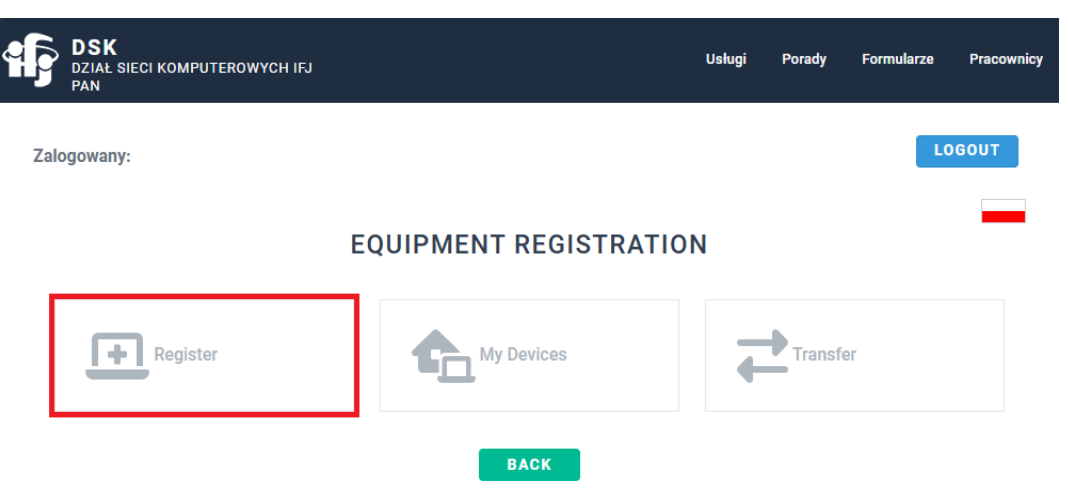

4. Fill registration form

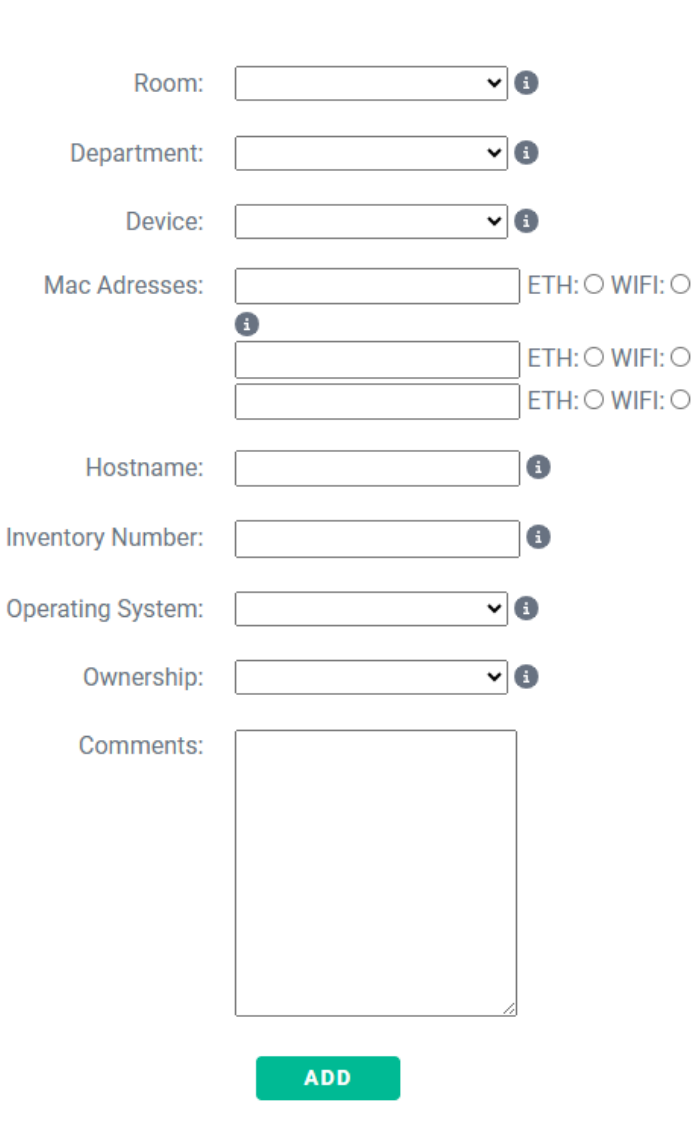

#### **ADD NEW DEVICE**

- a. Fields *Hostname* and *Inventory number* applies only to IFJ devices, and are given out by DSK and DFK/DZI departments. When registering a private device, these fields can be skipped.
- b. Mac Address It can be found by using **Terminal**. Open it and input **ifconfig** command. Field *ether* holds the MAC address. Remember that portable computers, e.g. laptops, could possess 2 networking cards – for wired and wireless connections. If that is the case for your device, you need to input both addressess.

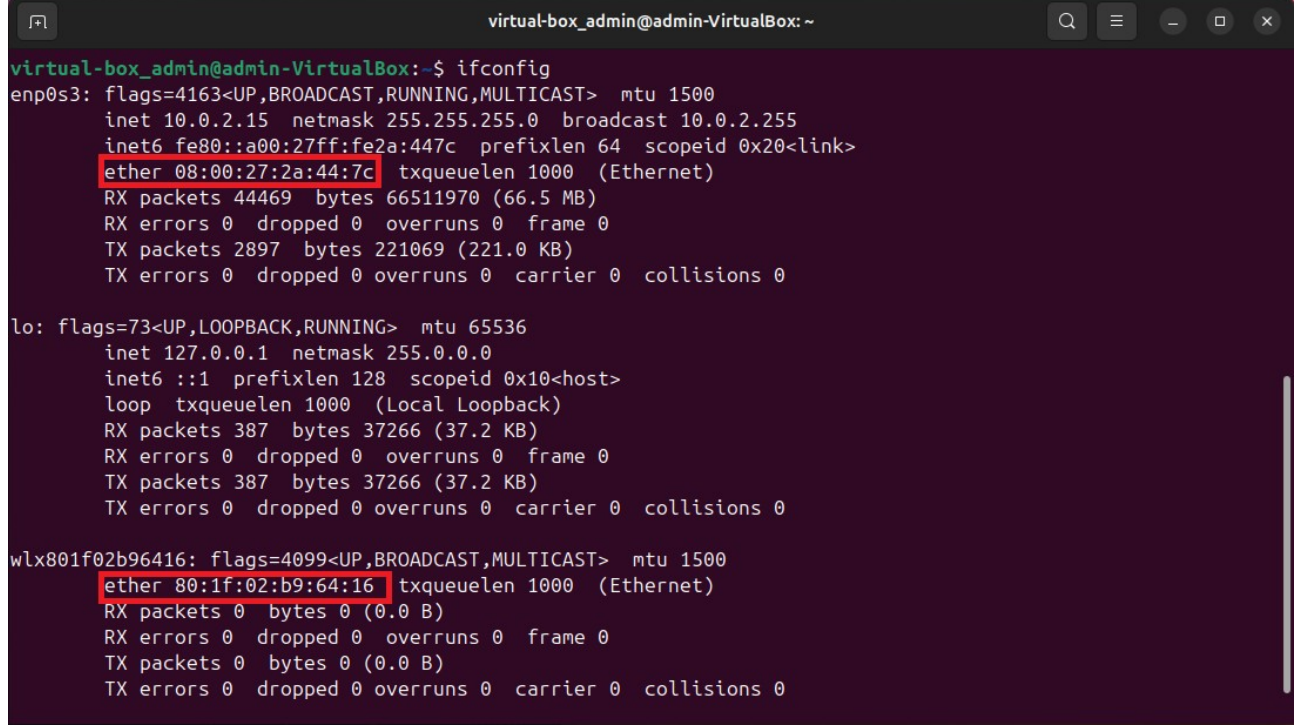

#### Step 2 – Connecting to wireless network

1. When the device is registered, you can connect to the wireless network. Click the *Network*  shortcut on the Menu Bar, turn on Wi-Fi. Next, click the "arrow" *>* button, to show all visible networks. Then, open the wireless settings by clicking the *All Networks* button.

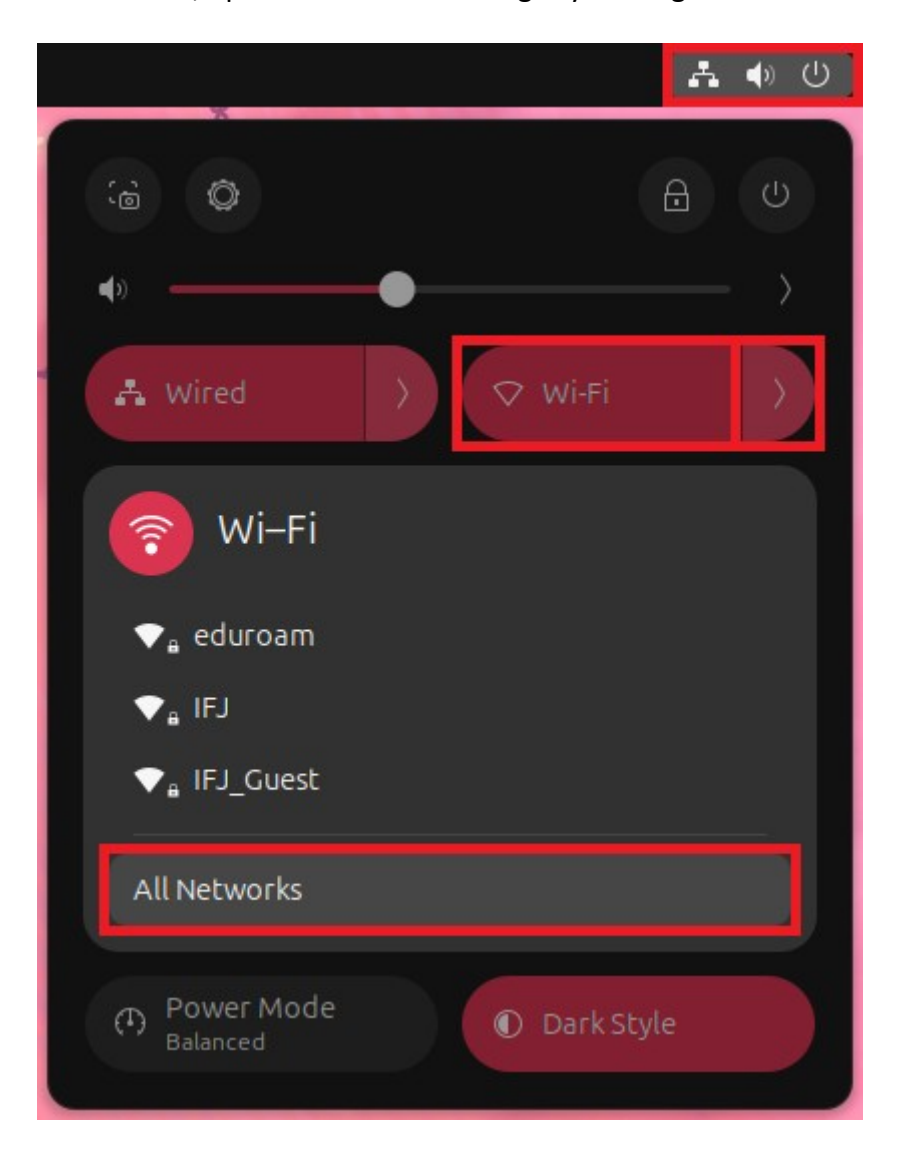

2. Click *IFJ* network to open its configuration.

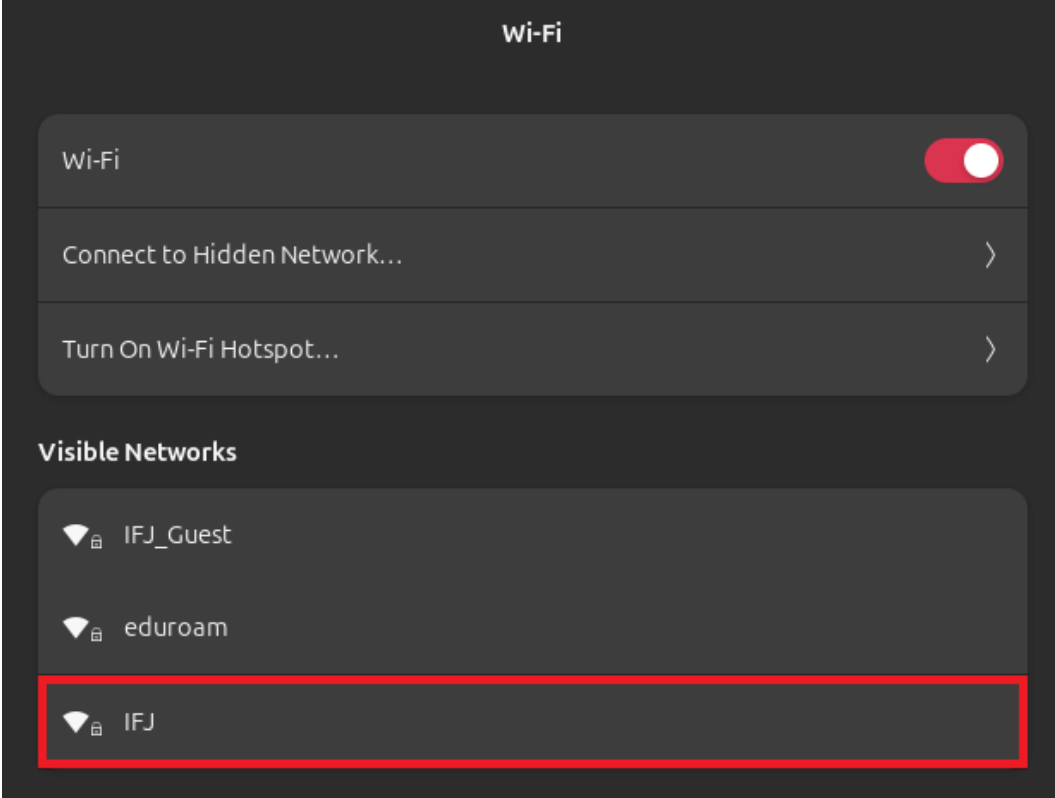

- 3. It has to be configured in the following way:
	- Wi-Fi security WPA & WPA2 Enterprise
	- Authentication Protected EAP (PEAP)
	- CA Certificate (Brak)
	- Check *No CA Certificate is required*
	- PEAP version Automatic
	- Inner authentication MSCHAPv2
	- Username Email address in the long format (name.surname@ifj.edu.pl)
	- Password The same as for *net.ifj.edu.pl* site

4. Filled form should look like this:

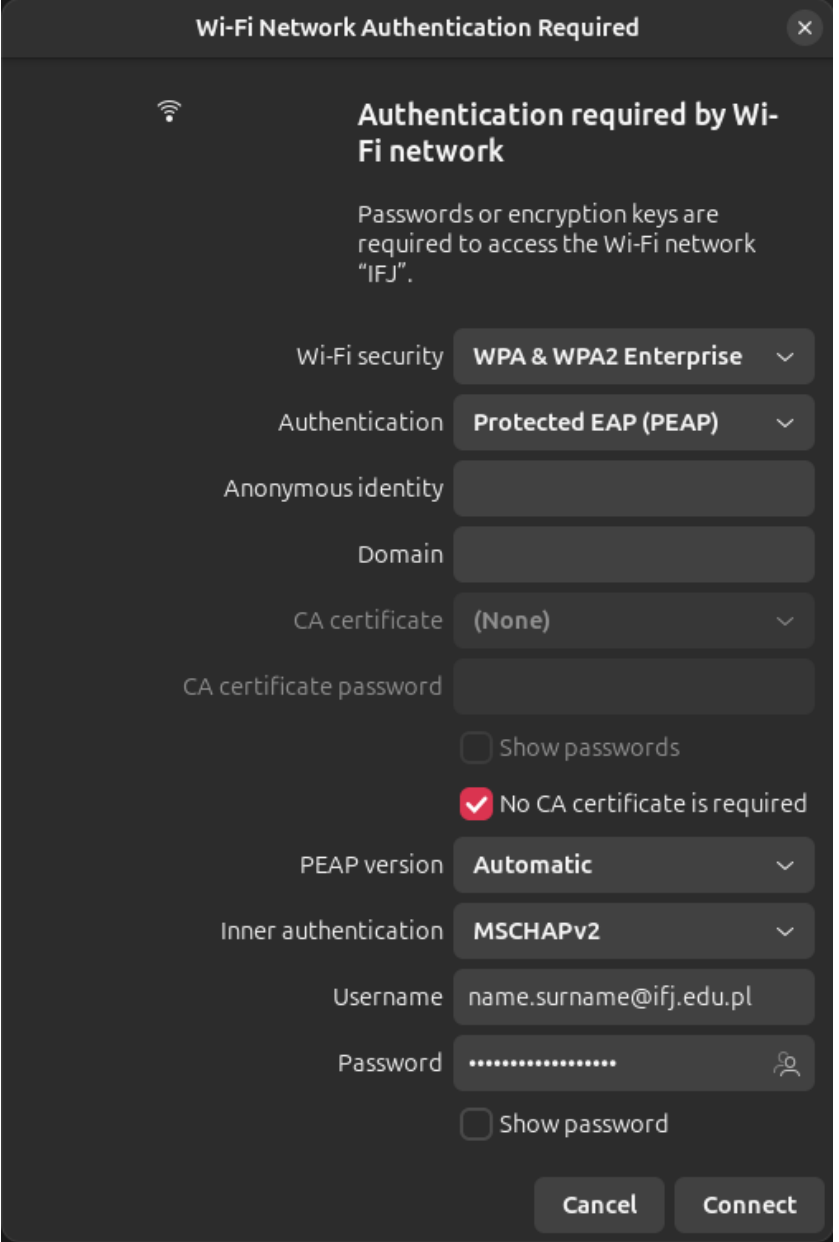

5. If everything has been configured correctly, computer should connect to *IFJ* wireless network.

In case of issues with configuration, contact DSK department:

- E-Mail – [admin@ifj.edu.pl](mailto:admin@ifj.edu.pl)
- Phone number 8296